## STEPS FOR FILLING BHARATKOSH APPLICATION FOR PAYMENT OF NOC PROCESSING FEE (REVISED) FOR FRESH APPLICATION

**STEP 1** – Applicant has two options for depositing abstraction charges **1. Through Registered user 2. Non- Registered user** 

## STEP 2- To register as a user

• Select Depositor's Category (INDIVIDUAL/CORPORATES/NGO/SOCIETIES/PSU ETC.)

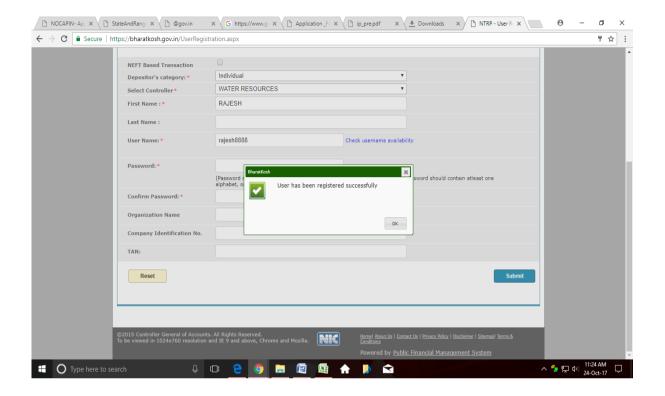

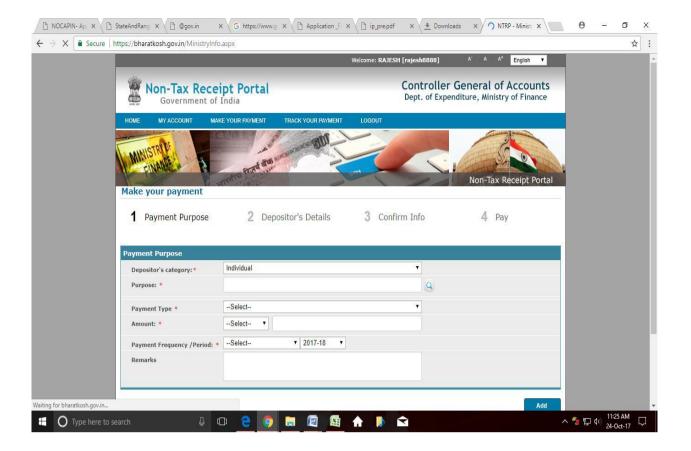

- At Purpose click NOC PROCESSING FEE (REVISED) FOR FRESH APPLICATION
- At Ministry Select WATER RESOURCES
- Click at Search (Bottom right)

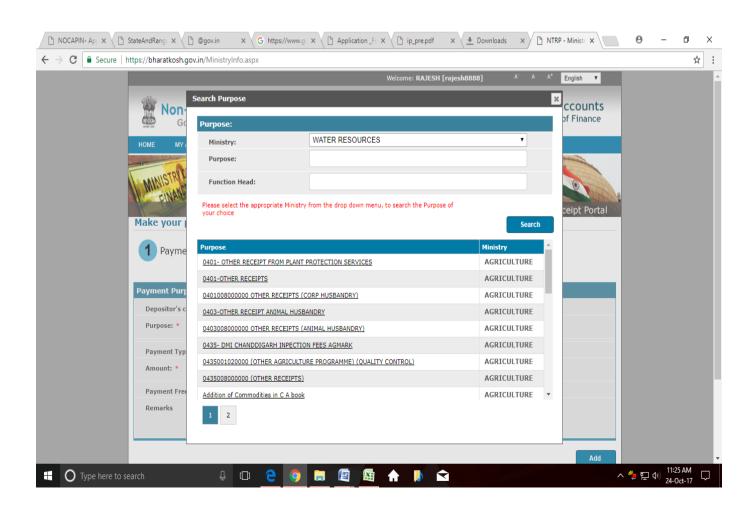

**STEP 3-** Non-registered user can directly click on the quick payment option on Bharatkosh webpage for making the payment.

For Ministry/Department-select WATER RESOURCES

At Purpose Select NOC PROCESSING FEE (REVISED) FOR FRESH APPLICATION

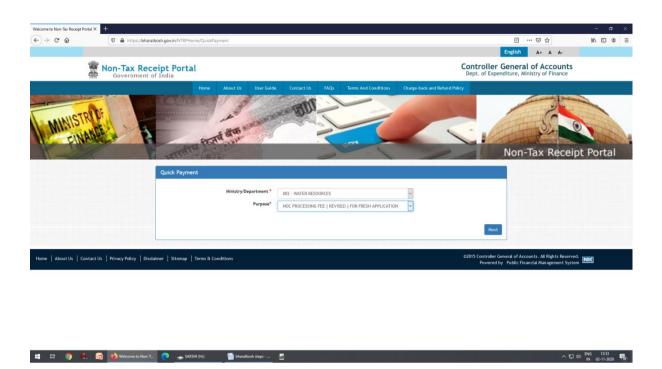

- At PAO Select 200449 -PAY & ACCOUNT OFFICER, PAO, CENTRAL GROUND WATER BOARD
- FOR DDO SELECT :202417 OFFICER INCHARGE, CENTRAL GROUND WATER BOARD, STATE UNIT, JAMNAGAR HOUSE, MANSINGH ROAD, NEW DELHI-110011

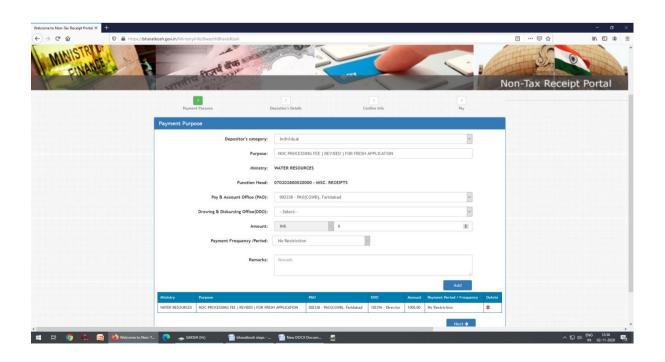

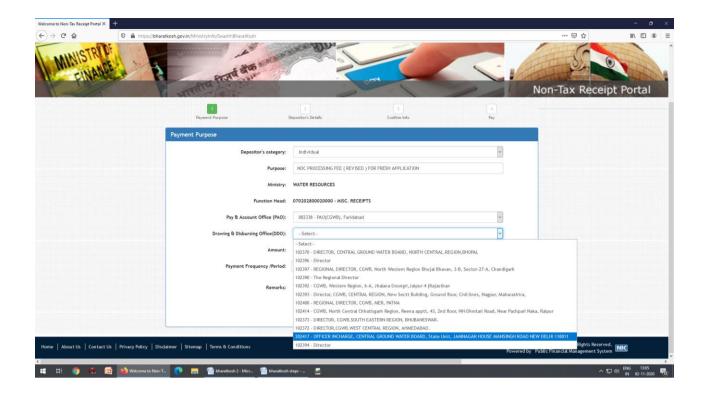

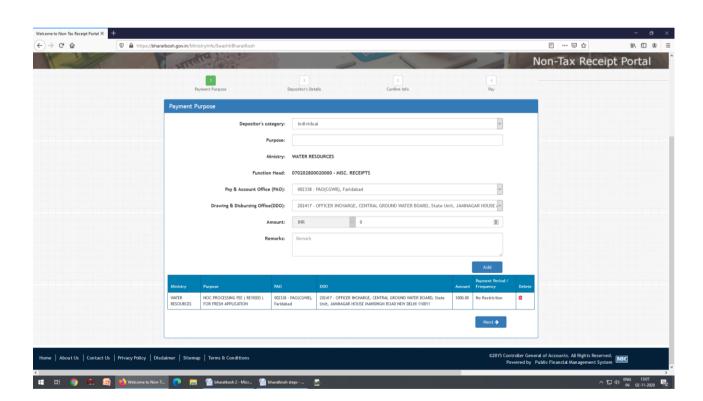

## • Click **NEXT**

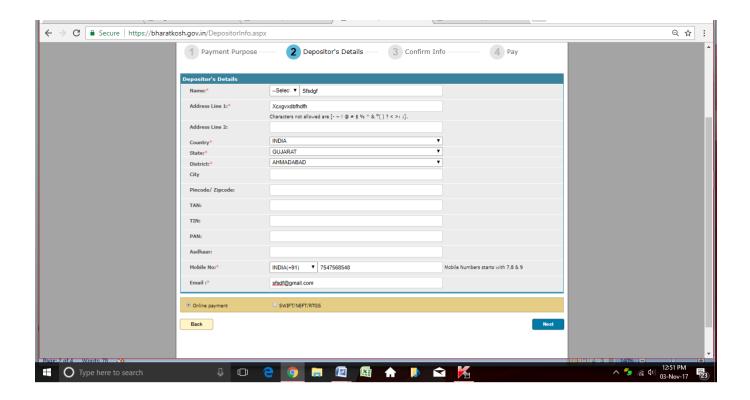

## • Click **NEXT**

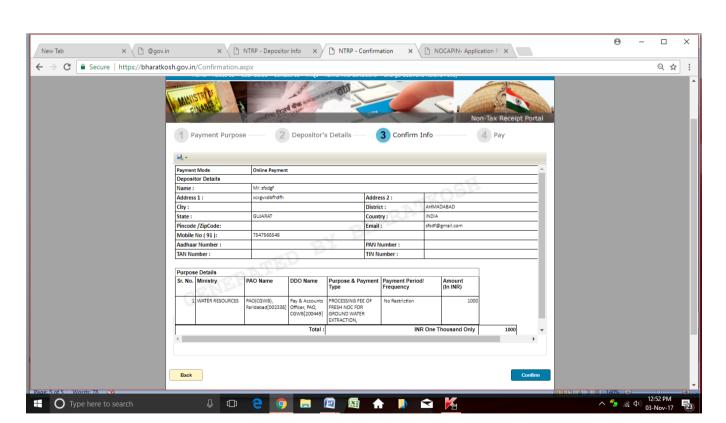

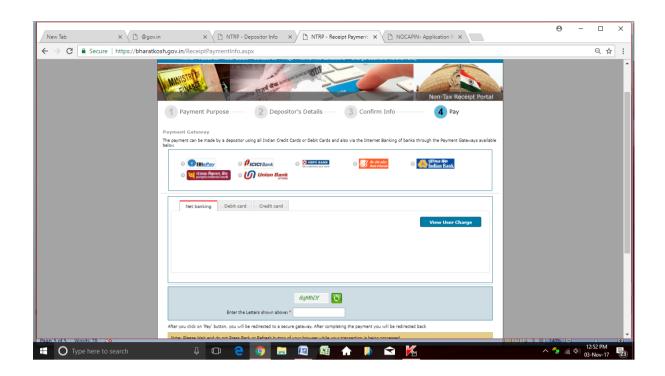